## **Booking Car Hire in T1**

Enterprise is our supplier for care hire within the UK. For foreign car hire please contact the Procurement Operations Team who will be able to advise.

All car hire is booked via an Enterprise Portal and T1.

You must have a user name and password set up to use the portal, access can be requested from the Procurement Office (procurement@exeter.ac.uk)

Open the Enterprise Portal using https://b2b.enterprise.co.uk

• When you log in for the first time you will be prompted to change your password.

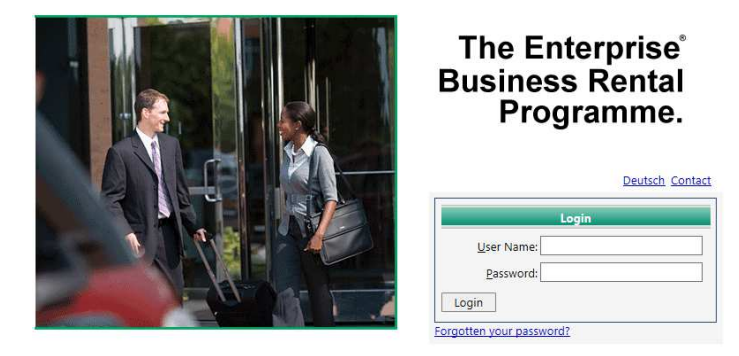

Once into the system you will be presented with the below which is a template order form.

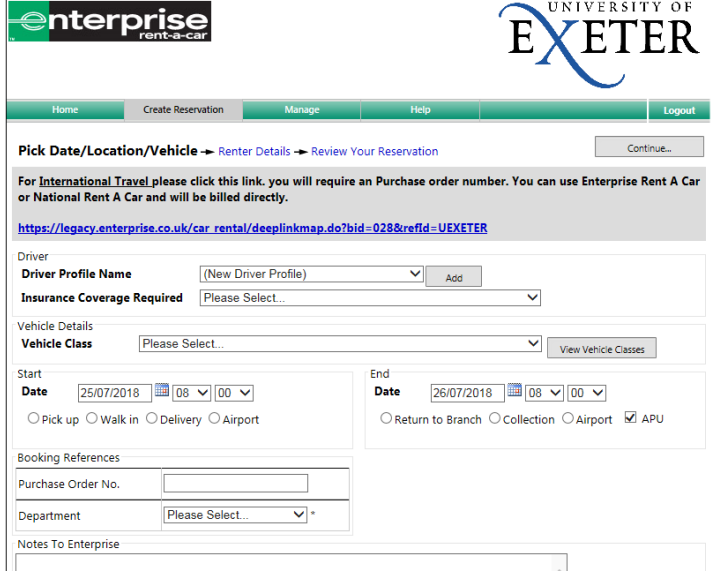

The order form also provides a link for those who wish to book international car hire

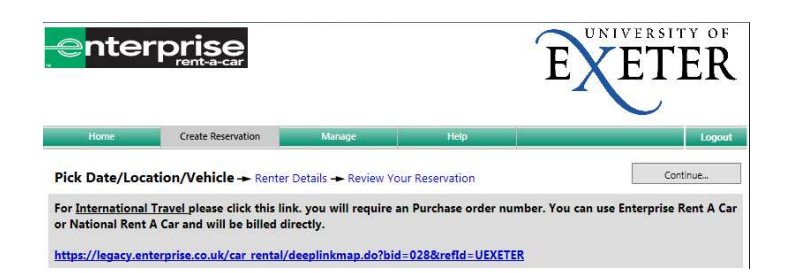

## **Process Steps**

1. Add 'Driver Profile Name'

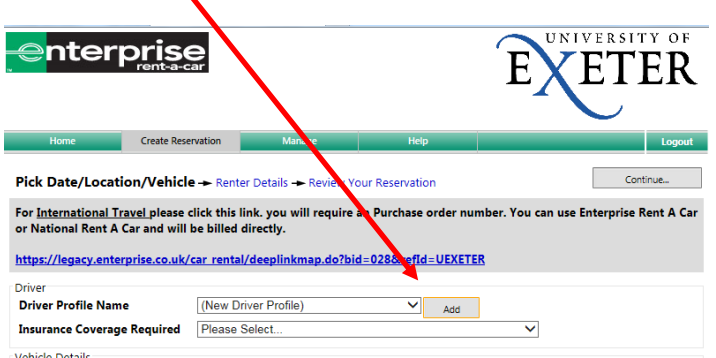

2. This will open the following screen

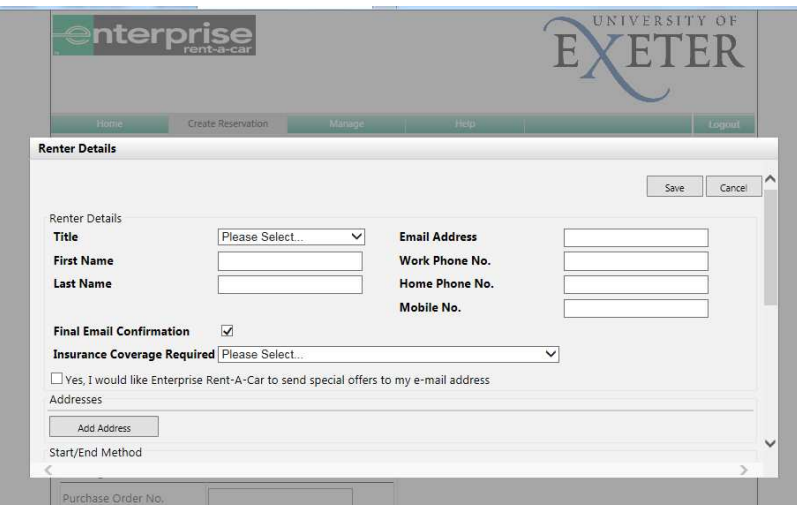

3. Complete the details required and remember you select the appropriate insurance. If you are Under 21 years of age you should select U21 University Insure

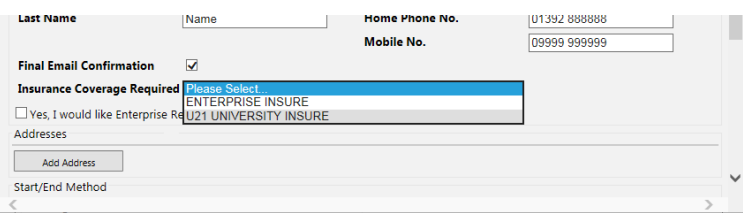

- 4. Other details to be added on this screen include;
	- o Home or delivery address
	- o Branch Details for collection / Drop off
- o Chosen Pick up & drop off options
- o Vehicle Class
- o Consent
- 5. The next part to be completed is the 'Booking References'

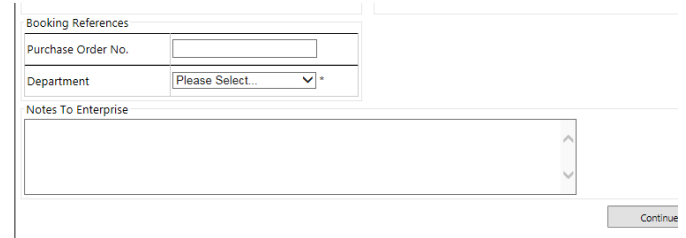

Here you will need to add the following detail;

o Purchase Order No (This box will soon be replaced with Person placing order)

In the Purchase Order box you should enter your full name as the order will not have a PO number at the time of issue.

o Department is selected from the long list shown below

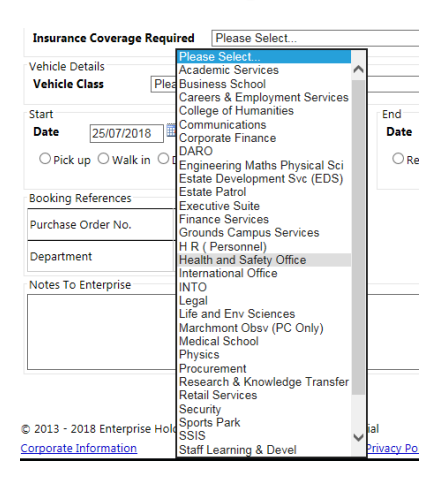

At the bottom of the page you have the option to add any notes to Enterprise, you can use this to add any specific information relative to your order which you want Enterprise to see.

When returning to the main screen you will see all details which you have previously entered will appear on the main screen.

6. To select your vehicle model you can select from those listed or you can see what vehicles are matched to which class

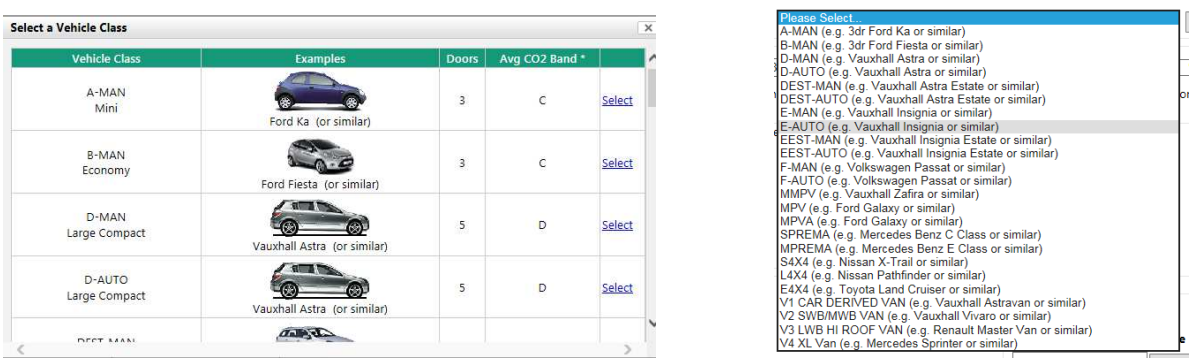

7. Once you have selected your vehicle the price will show on the page.

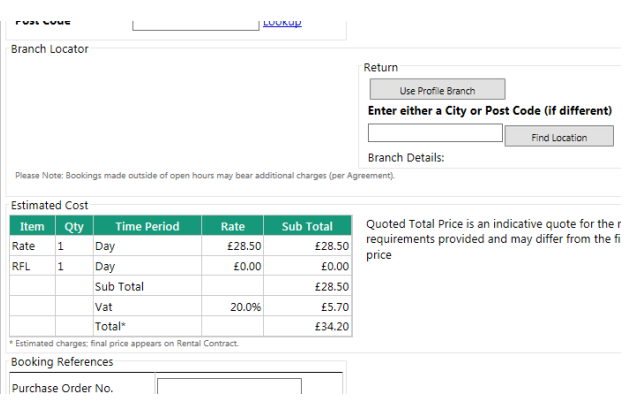

8. Complete all details to conclude booking

Next you will need to raise an ad-hoc requisition in T1 for Enterprise to complete your order.

You must include the booking reference on the PO and add the PO number (when complete) on to the Enterprise booking  $f{100}$